Agile Ticketing Solutions Festival In a Box includes a **MiniMag Duo, MagStripe Reader (IDMB series)**. While these swipes are generally per-configured, there may be times when you will need to reset it to the factory defaults and/or run the configuration tool to program the reader. The steps below will allow you to configure and troubleshoot the credit card swipe.

1. In order to configure the MagSwipe, you will need to go to the following link to download the Configuration Tool:

[http://idtechproducts.com/support/downloads/swipe-readers/minimag-duo-magstripe-reader](http://idtechproducts.com/support/downloads/swipe-readers/minimag-duo-magstripe-reader-idmb-series/usb-keyboard-interface-idmb-3541xxx-series/software-10)[idmb-series/usb-keyboard-interface-idmb-3541xxx-series/software-10](http://idtechproducts.com/support/downloads/swipe-readers/minimag-duo-magstripe-reader-idmb-series/usb-keyboard-interface-idmb-3541xxx-series/software-10)

2. Once downloaded, open the **Configuration Utility** and connect the credit card swipe to your computer.

## 3. Click on **Change Basic Reader Settings**

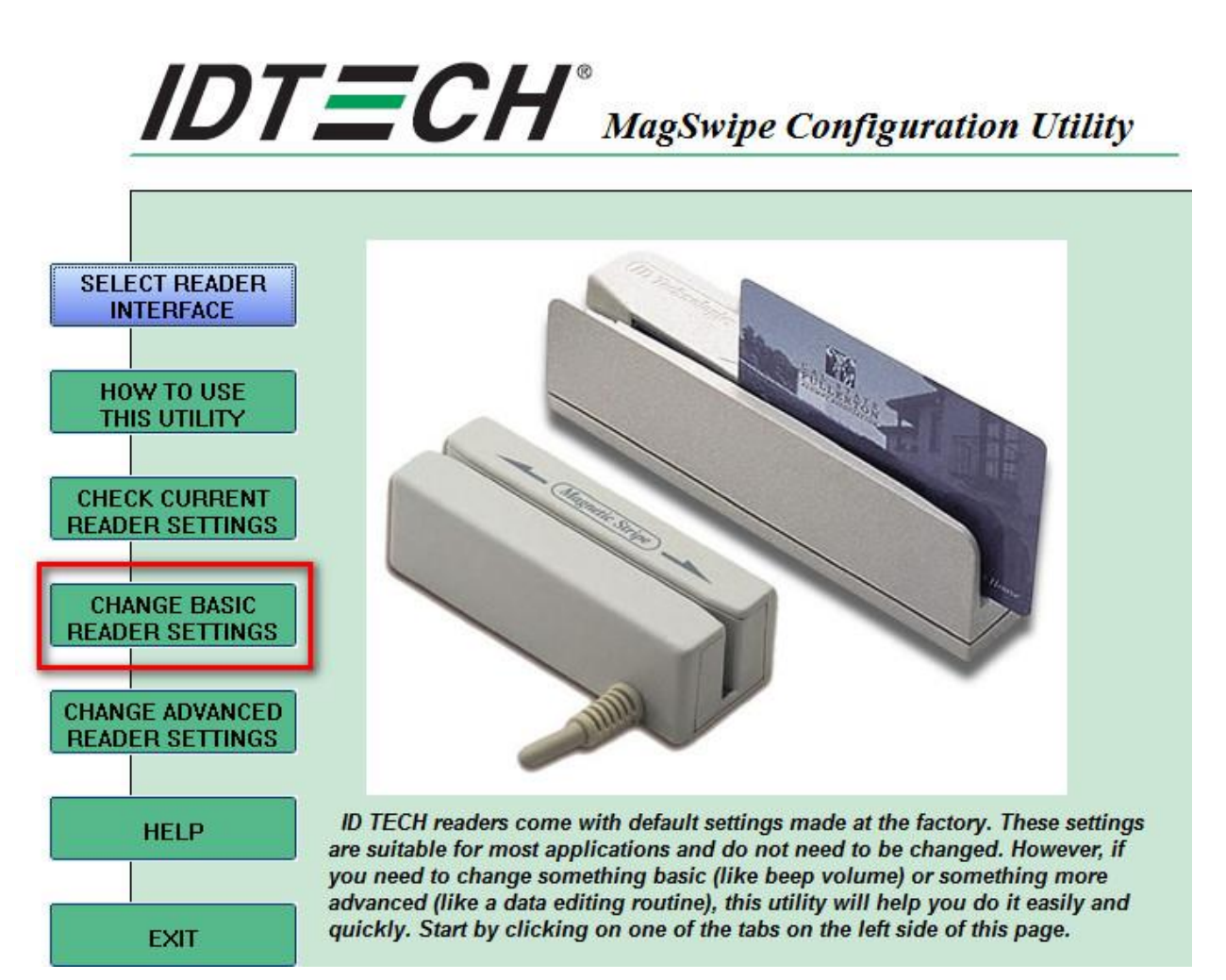

## 4. Click on the **Pre/Postamble** tab

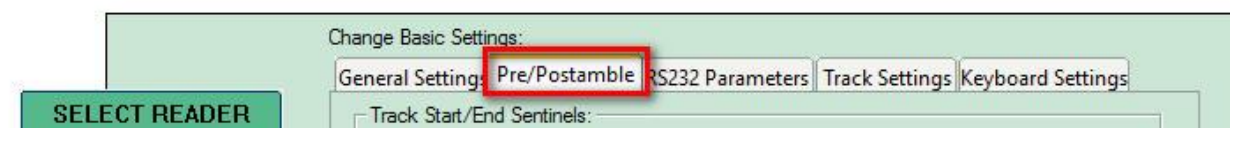

5. In the **Non-Printable Characters** drop down on **Track 1 Prefix,** select **\f7**.

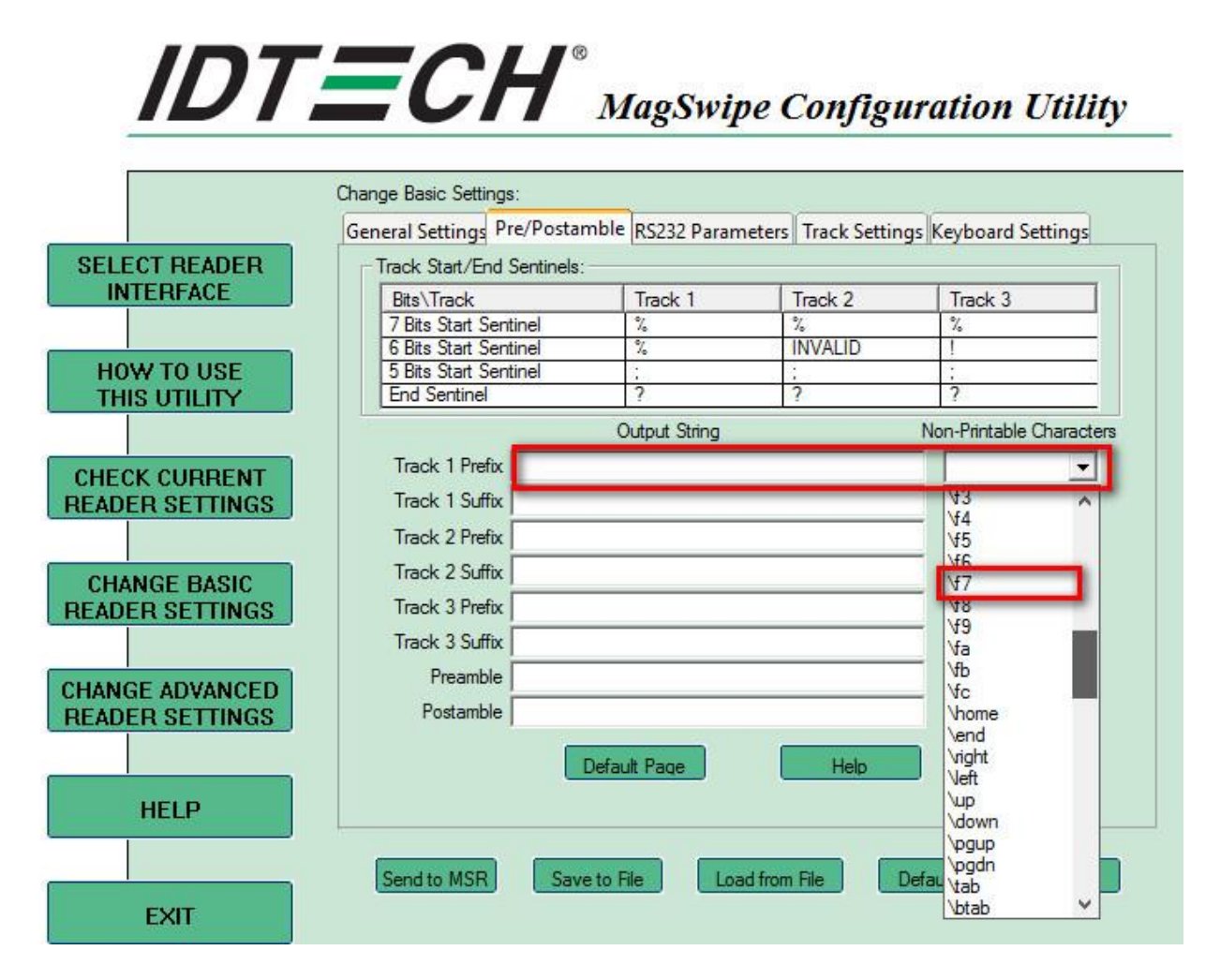

The **\f7** should appear in the **Track 1 Prefix**

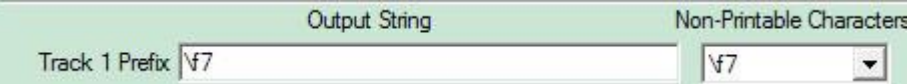

6. Click on **Send to MSR** button at the bottom of the screen.

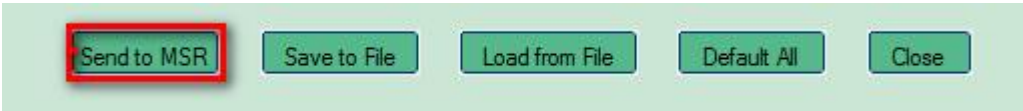

7. You will hear a couple of beeps from the swipe and then get the confirmation that the swipe has been configured. Click **OK** and then select the **Exit** button to close the tool.

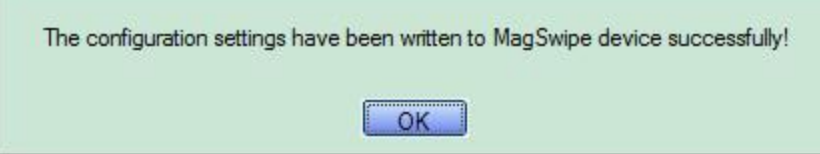